## **Select Device Groups Window**

Use Select Device Groups window to select groups of devices using one or more Physical or Logical (user-defined) maps.

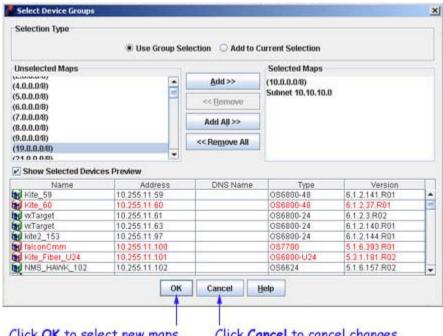

Click OK to select new maps.

Click Cancel to cancel changes.

## **Adding a New Device Group**

1. The Select Device Groups window has two radio buttons: Use Group Selection and Add to Current **Selection**. Select either of the two radio buttons.

If you select **Add to Current Selection**, then eventually the devices corresponding to the desired maps are selected, in addition to the devices already selected.

If you select Use Group Selection, then eventually any previous selection is ignored and the devices in the Selected Maps list are selected. Note that **Use Group Selection** is selected by default.

- 2. Move the desired maps from the Unselected Maps list to the Selected Maps list using the Add>>, Remove<<, Add All>>, and << Remove All buttons.
- 3. Check the Show Selected Devices Preview check box to preview the device table displaying devices for the selected map present in the **Selected Maps** list.
- **4.** Click the **OK** button to apply the changes.

**Note**: The devices displayed for a group may depend on the particular context. If devices are selected using the Select Devices using Groups icon located at the top-right corner of the devices table, then all the devices visible to you will be selected. If the same group is selected in another context, it may select only a partial set.